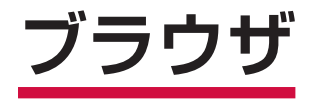

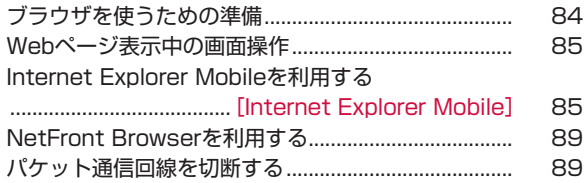

# **ブラウザを使うための準備**

以下の2つのブラウザを利用できます。

- Internet Explorer Mobile (P.85)<br>ホEOMA端末で主に使用されるブラウ 本FOMA端末で主に使用されるブラウザです。ほかのアプリケー ションからインターネットに接続するとき、自動的に起動します。
- NetFront Browser (P.89)<br>複数のWebページを同時に開 複数のWebページを同時に開いて切り替えながら表示したり、 倍率指定できるズーム機能や軽快なスクロール機能を使用した りして、見たい部分をすばやく表示できます。

# **Webページを表示するまでの流れ**

本FOMA端末では、パケット通信またはワイヤレスLANによる接 続でブラウザを利用できます。

# ■バケット通信で接続する

●詳しくは、「パケット通信を利用する」(P.140)を参照してく ださい。

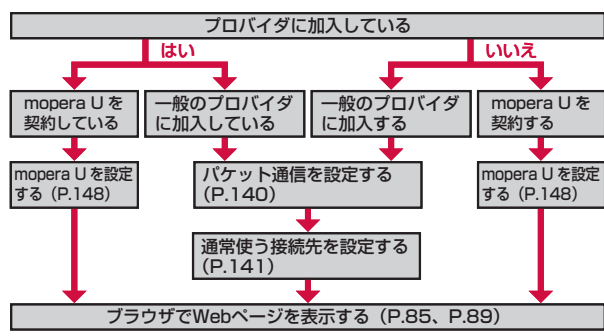

## **おしらせ**

#### mopera Uについて

- ●別途お申し込みが必要です。
- 別途お申し込みが必要です。<br>● インターネット接続サービスのmopera Uにお申し込みいただいたお客<br>- 様は、FOMA端末ですぐにインターネットをご利用になれます。詳し 様は、FOMA端末ですぐにインターネットをご利用になれます。詳し くは、ドコモのホームページでご確認ください。
- mopera U未契約の方は、「スタート」→「プログラム」→「mopera<br>- U端末設定」からアクセスすると、お申し込み画面(オンラインサイン U端末設定」からアクセスすると、お申し込み画面(オンラインサイン アップ)に進むことができます。
- Biz・ホーダイ/Biz・ホーダイ ダブルについて
- mopera Uに加えてBiz・ホーダイ、またはBiz・ホーダイ ダブルを契<br>- 約すると、定額制サービスをご利用になれます。Biz・ホーダイ、およ 約すると、定額制サービスをご利用になれます。Biz・ホーダイ、およ びBiz・ホーダイ ダブルについては、「Biz・ホーダイ/Biz・ホーダイ ダブル」(P.150)を参照してください。
- Biz・ホーダイまたはBiz・ホーダイ ダブルを契約された場合は、 「mopera 」<br>- U/Biz・ホーダイ) | を通常使う接続先に設定してください。 U(Biz・ホーダイ)」を通常使う接続先に設定してください。
- Biz・ホーダイおよびBiz・ホーダイ ダブルの適用外の通信を行う場合は、<br>- ご利用料金が高額にならないようにご注意ください。 ご利用料金が高額にならないようにご注意ください。

# ワイヤレスLANで接続する ■

●詳しくは、「ワイヤレスLAN機能を利用する」 (P.142) を参照 してください。

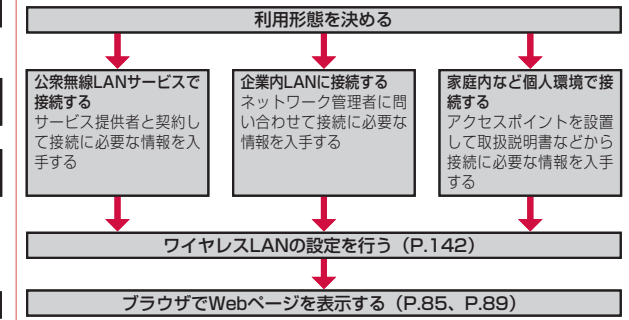

ブラ チャ

# **Webページ表示中の画面操作**

# ■画面を縦表示/横表示にする

FOMA端末を縦または横に持ち替えて、縦/横画面表示を切り替 えます(P.30)。

- ●お買い上げ時は縦横表示切り替えが無効になっています。モー<br>- ションセンサー設定で縦横切替えを有効にしてから操作してく ションセンサー設定で縦横切替えを有効にしてから操作してく ださい(P.33)。
- ●モーションセンサー設定の縦横切替えが無効のときは、 日を1秒<br>- い ト畑して縦/横画面事示を切り替えます 以上押して縦/横画面表示を切り替えます。

## ■画面表示を拡大/縮小する

UIキーを右になぞって表示を拡大し、左になぞって縮小します (P.32)。

●横画面表示のときは、上になぞって拡大し、下になぞって縮小<br>- Liキす します。

# スクロールする ■

Webページが1画面で表示しきれないとき、スクロールバーが表 示されます。画面を上下/左右方向になぞるか、スクロールバー をドラッグして、隠れている部分を表示します(P.31)。

## パンする ■

画面をドラッグしてWebページ全体を動かし、見たい部分を表示 します(P.32)。

#### ■傾き操作で直前のページに戻る/進む

UIキーの中央部を押さえながら、FOMA端末を左に傾けてページ を戻し、右に傾けて戻る前のページに進めます(P.31)。

●横画面表示のときは、手前に傾けてページを戻し、向こう側に<br>- 傾けて戻る前のページに進めます 傾けて戻る前のページに進めます。

#### **おしらせ**

● NetFront Browserを使用してWebページを表示しているときは、傾 き操作は行えません。

## **Internet Explorer Mobileを利用する [Internet Explorer Mobile]**

Internet Explorer Mobileを使って、インターネットの携帯向け サイトやPCサイトを閲覧できます。

Webページによっては、表示できない場合や、正しく表示され • ない場合があります。

## **Internet Explorer Mobileを起動する**

#### *1*「スタート」→「Internet Explorer」

- スタートメニューに「Internet Explorer」が表示されていない場 合は、「スタート」→「プログラム」 →「Internet Explorer」をタッ プしてください。
- ホーム画面で「Web」をタップしても起動できます。 •

ドコモのホームページ (http://www.nttdocomo.co.jp/) が表示 されます。

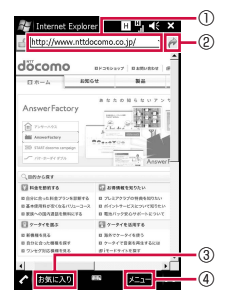

①アドレスバー ②移動ボタン ③ 「お気に入り」をタップすると、お気 に入りに登録したリンクの一覧が表 示されます。 「停止」をタップすると、開いている ページの表示を中止します。 「戻る」をタップすると、直前に表示 していたページに戻ります。

④メニューが表示されます。

#### **おしらせ**

- ●起動したブラウザは、ほかのアプリケーションに切り替えたり、「×」<br>- をタップしたりして画面を閉じても、実行中のままになっているため、 をタップしたりして画面を閉じても、実行中のままになっているため、 ブラウザを呼び出すと閲覧していたWebページが再表示されます。た だしInternet Explorer Mobileは、画面を閉じてから約15分過ぎると 自動で終了します。
- ブラウザの実行中にパケット通信回線を切断しても、インターネットが<br>- 自動的に再接続される場合があります。雷池の減りを防ぐためにも、イ 自動的に再接続される場合があります。電池の減りを防ぐためにも、イ ンターネットの閲覧が終わったら、タスクマネージャーでブラウザを終 了させてください(P.35)。
- ブラウザを終了しても、パケット通信回線を切断するかタイムアウトに<br>- ならない限り、インターネットに接続されたままになっています。パケッ ならない限り、インターネットに接続されたままになっています。パケッ ト通信回線を切断するには、P.89を参照してください。
- Internet Explorerを使用中、OS側の仕様により文字変換のウィンドウ<br>- を表示した状態で画面スクロールを行うと、画面が崩れることがありま を表示した状態で画面スクロールを行うと、画面が崩れることがありま す。文字変換のウィンドウを閉じたあとで画面スクロールをすることで 表示が正常に戻ります。

# **URLを入力してWebページを表示する**

- *1* Webページ表示中に、「メニュー」→「web アドレスに移動」 *2* アドレスバーにURLを入力する
- **3** ∂をタップする

#### **おしらせ**

- 指またはスタイラスペン (試供品) でアドレスバーを直接タップして選<br>- 択することもできます。 択することもできます。
- マルチファンクションパッドを使ってアドレスバーにカーソルを移動す<br>- ることはできません。 ることはできません。
- Webページがうまく表示されないときや動作が遅いときは、インター<br>- ネットの一時ファイル(キャッシュ)を削除して、データ記憶用メモリ ネットの一時ファイル(キャッシュ)を削除して、データ記憶用メモリ を空けてください(P.88)。

# **履歴からWebページを表示する**

- *1* Webページ表示中に、「メニュー」→「履歴」
- *2* 表示したいWebページをタップする

# **お気に入りに登録してすばやく表示する**

# **お気に入りにリンクを登録する**

- お買い上げ時 Explore Windows Mobile、NTTドコモ ホーム、 TOSHIBA MOBILE PLAZA、Webフィルタリングサービス、 Windows Live、Windows Mobile Extras、Windows Mobileホーム、WindowsMedia.com、ドコモ サイト
- *1* 登録したいWebページを表示して、「メニュー」→「お気に入 りに追加」
- *2* 名前を確認/変更する
- *3*「追加」をタップする

#### **おしらせ**

●あらかじめお気に入りにフォルダーを作成しておくと、操作2でリンク<br>• を登録するフォルダーを選択できます。 を登録するフォルダーを選択できます。

# **お気に入りにフォルダーを追加する**

- *1* Webページ表示中に、「メニュー」→「お気に入り」
- **2「メニュー」→「新しいフォルダー」**
- *3* フォルダー名を入力し、「追加」をタップする

# **お気に入りからWebページを表示する**

- *1* Webページ表示中に、「メニュー」→「お気に入り」 お気に入りに登録したリンクの一覧が表示されます。
- *2* 表示したいWebページのリンクをタップする

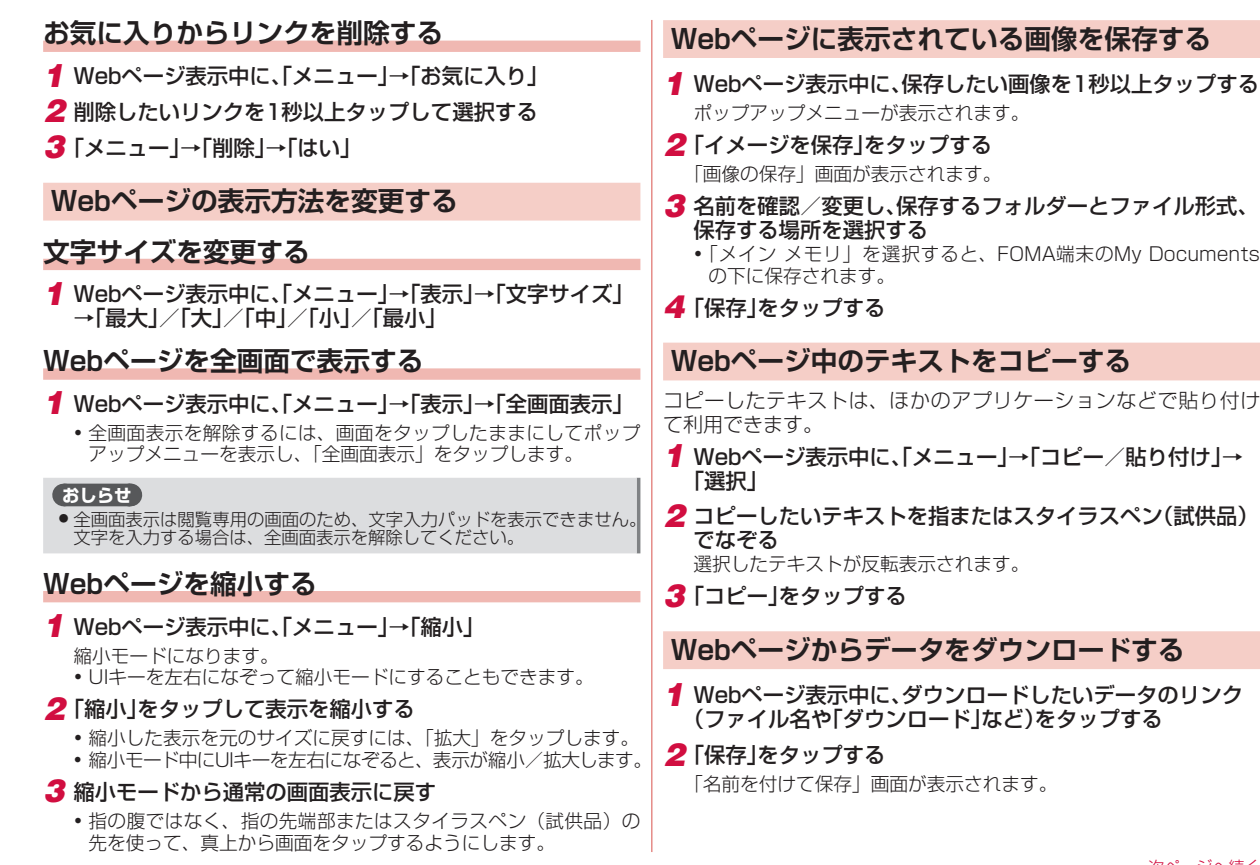

次ページへ続く 87

- *3* 名前を確認/変更し、保存するフォルダーとファイル形式、 保存する場所を選択する
	- 「メイン メモリ」を選択すると、FOMA端末のMy Documents の下に保存されます。
- *4*「保存」をタップする

# **表示しているWebページをホーム(起動時のペー ジ)に設定する**

お買い上げ時 ユーザー設定のページ(http://www.nttdocomo.co.jp/)

- *1* Webページ表示中に、「メニュー」→「ツール」→「オプション」 →「ホーム ページ」→「現在のページ」→「完了」
	- 「既定のホーム ページ」→「完了」をタップすると、Internet Explorer Mobileの初期画面がホームに設定されます。

# **ホームに設定されているWebページを表示する**

*1* Webページ表示中に、「メニュー」→「ホーム ページ」

## **履歴やキャッシュを削除する**

- *1* Webページ表示中に、「メニュー」→「ツール」→「オプション」 →「閲覧の履歴」
- **2**「一時ファイル」/「Cookie」/「履歴」→「クリア」→「はい」 →「完了」

# **セキュリティを設定する**

*1* Webページ表示中に、「メニュー」→「ツール」→「オプション」 →「プライバシーとセキュリティ」

*2* 項目を設定する

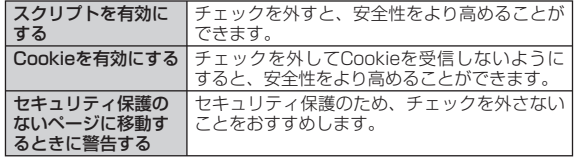

# *3*「完了」をタップする

## **おしらせ**

● Cookieを有効にすると、同じWebページに再度アクセスしたとき、前<br>- 回入力した情報がCookieによって取り出されるため、同じ情報を再び 回入力した情報がCookieによって取り出されるため、同じ情報を再び 入力する手間が省けます。また、ページが表示されるまでの時間が短縮 されるなどの利便性が得られます。Cookieを無効にすると、 Webサービスが利用できなくなる場合がありますのでご注意く

# **ブラウザの高速化を設定する**

**お買い上げ時** フフワサ高速動作:有効<br>- 内部メモリを使用して高速化:無効

Internet Explorer Mobileの動作を速くする方法を設定します。

*1*「スタート」→「設定」→「システム」タブ→「ブラウザ設定」

## *2* 使用したい方法にチェックを付ける

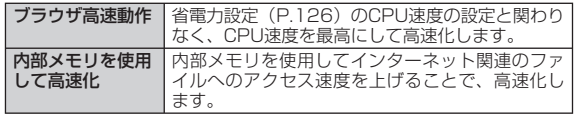

## *3*「OK」をタップする

設定を有効にするには、Internet Explorer Mobileを再起動する • 必要があります。

# ブラウザ うウザ

#### **おしらせ**

● ホーム画面→「Settings」→「各種設定」→「ブラウザ設定」をタッ<br>- プしても設定できます。 プしても設定できます。

# **NetFront Browserを利用する**

URLを入力してWebページを表示する方法を説明します。

#### *1*「スタート」→「プログラム」→「NFBrowser」

ドコモのホームページ (http://www.nttdocomo.co.jp/) が表示 されます。

*2*「メニュー」→「URL 入力」

URL入力画面が表示されます。

## *3* URLを入力する

- •▼をタップして、|http」または |https」を選択します。<br>- コエリュニューサービス
- 履歴からタイトルを選択して入力することもできます。 •
- *4*「ok」をタップする

入力したURLのWebページが表示されます。

#### **おしらせ**

●新しく入力したURLを別のウィンドウで開く場合は、操作3で「メ<br>- ニュー → 「別ウィンドウで開く I →ブランク (blank) ページをタッ ニュー」→「別ウィンドウで開く」→ブランク(blank)ページをタッ プします。

# **パケット通信回線を切断する**

ブラウザを終了しても、パケット通信回線を切断するかタイムア ウトにならない限り、インターネットに接続されたままになって います。パケット通信回線を切断するには、以下の操作をしてく ださい。

1 タイトルバーのMaまたは **日**をタップする

## *2*「切断」をタップする

#### **おしらせ**

- ブラウザの実行中にパケット通信回線を切断しても、インターネットが<br>- 自動的に再接続される場合があります。雷池の減りを防ぐためにも、イ 自動的に再接続される場合があります。電池の減りを防ぐためにも、イ ンターネットの閲覧が終わったら、タスクマネージャーでブラウザを終 了させてください(P.35)。
- ●インターネットの接続中にFOMA端末がスリープモードに入っても、<br>- インターネット接続は引き続き行われます。電池の減りを防ぐためにも、 インターネット接続は引き続き行われます。電池の減りを防ぐためにも、 インターネットの閲覧が終わったら、パケット通信回線切断を行ってく ださい。
- ワイヤレスLANでインターネットに接続している場合は、必要に応じ<br>- てワイヤレスI AN機能を無効にしてください(P.143)。 てワイヤレスLAN機能を無効にしてください(P.143)。

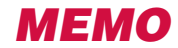